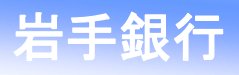

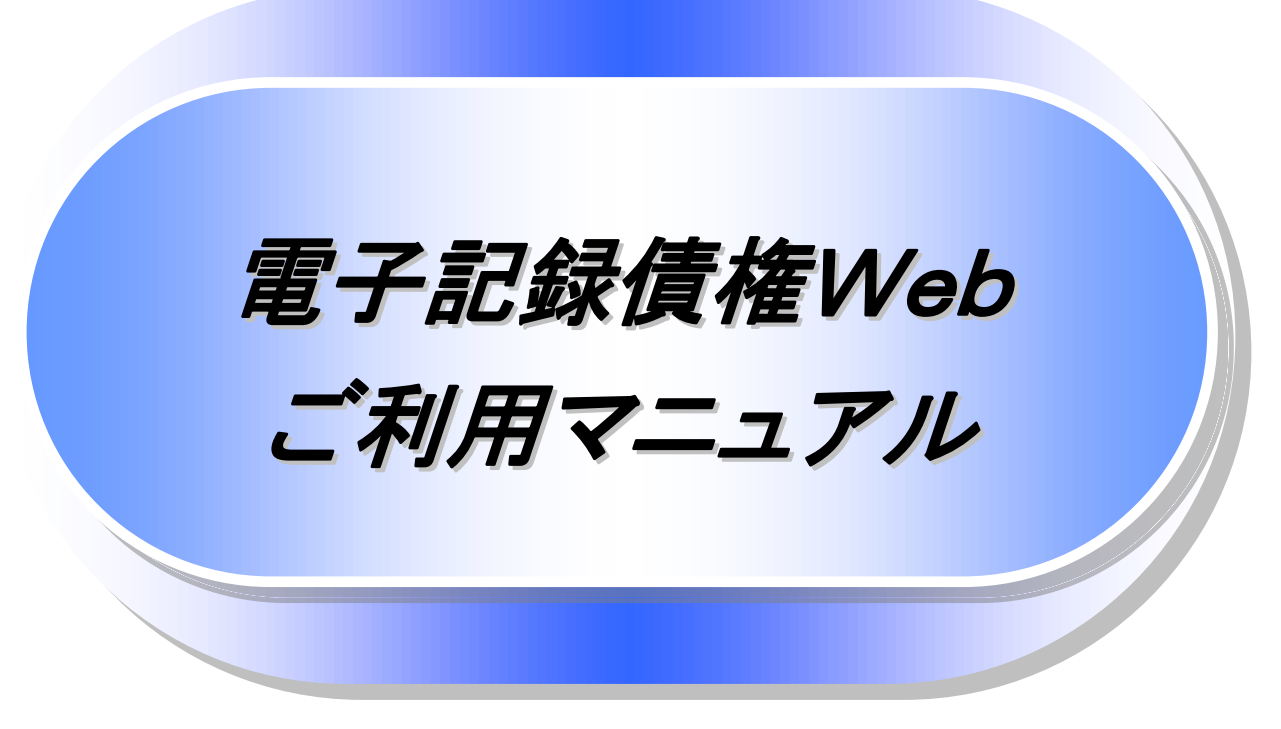

第 2 分冊(応用編)

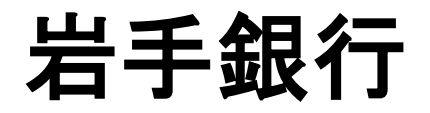

2023 年 1 月現在

# 目次

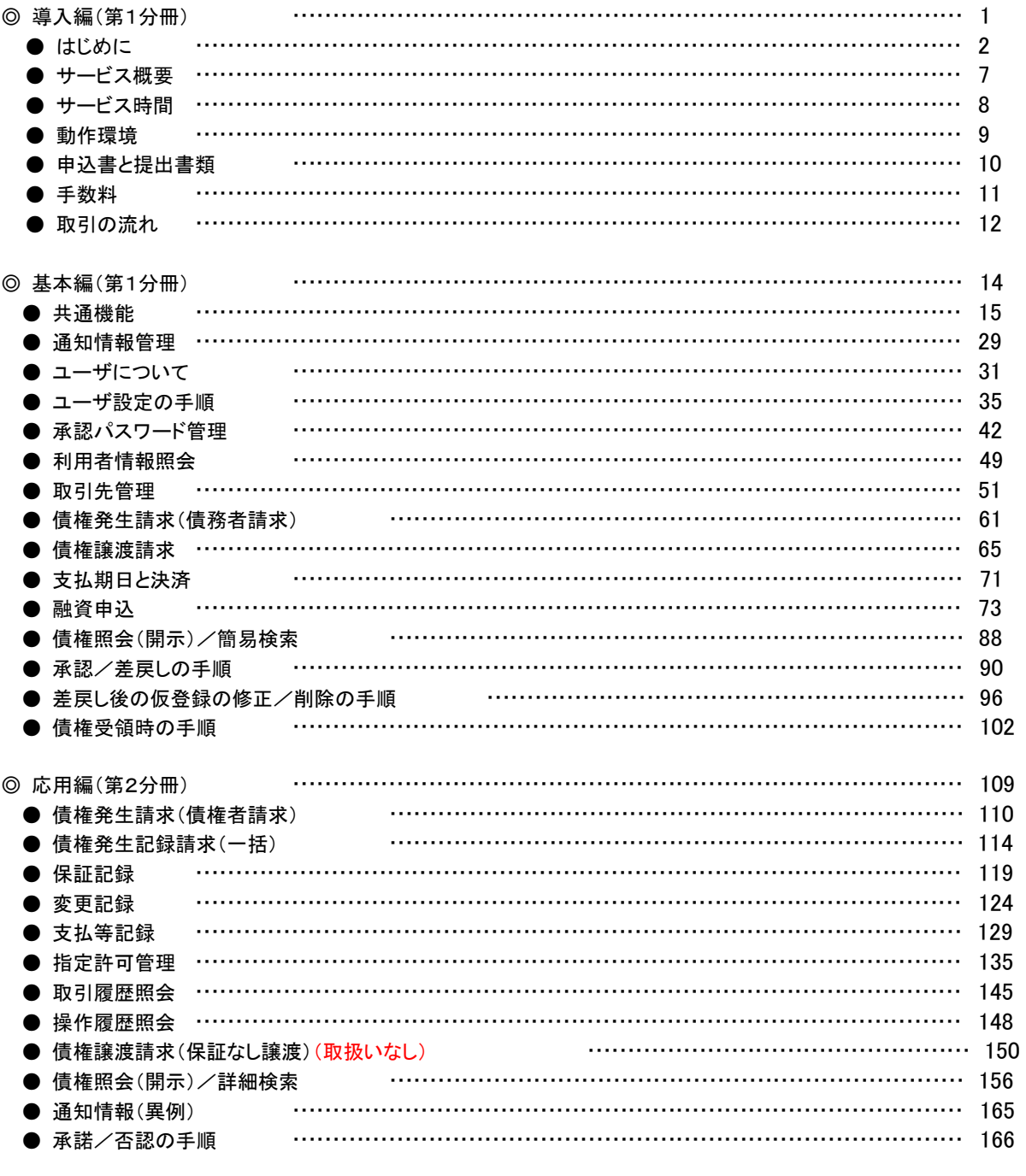

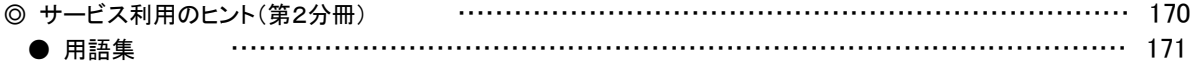

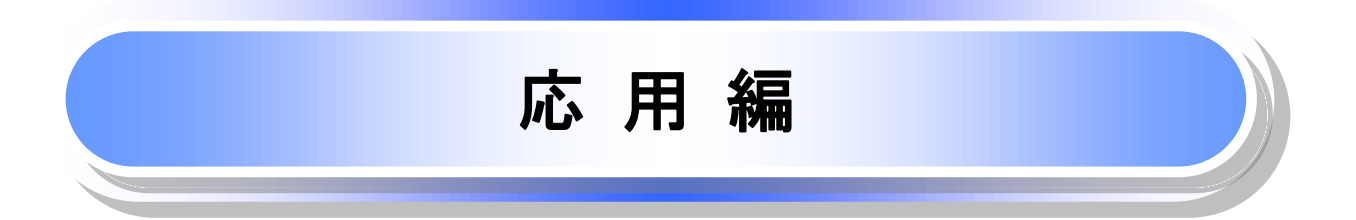

# 債権発生請求(債権者請求)

概要

J  $\overline{\phantom{a}}$ 

- 債権者として電子記録債権の発生を請求します。ただし、記録請求日(同日を含め)以降、電子記 録予定年月日から5銀行営業日(通知日を含む)以内に相手方からの承諾回答が必要です。否認 された場合または、5銀行営業日(通知日を含む)以内に相手方からの回答がない場合は無効と なります。なお、債権者側、債務者側の双方が債権者請求を利用可能である必要があります。
- 担当者は必要な項目を入力し、仮登録を行います。承認者が仮登録を承認することで相手方に債 権発生の承諾を依頼します。
- 振出日(電子記録年月日)には当日または未来日付を入力することができます。 なお、未来日付を入力した場合は予約請求となります。

設定される発生日の詳細については &P171『用語集』

事前準備

取引先の情報を事前に準備してください。

- > ログイン後、トップ画面の<mark>債権発生請求</mark>タブをクリックしてください。
	- 1. 債権発生請求メニュー画面

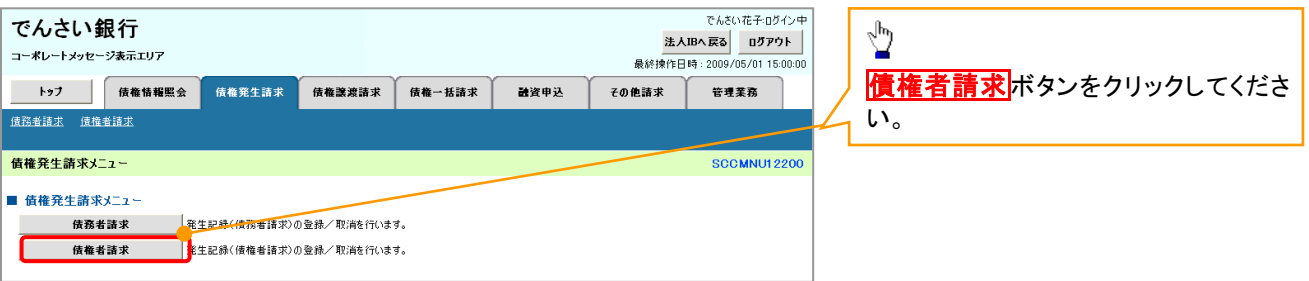

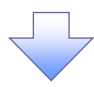

2. 発生記録(債権者請求)メニュー画面

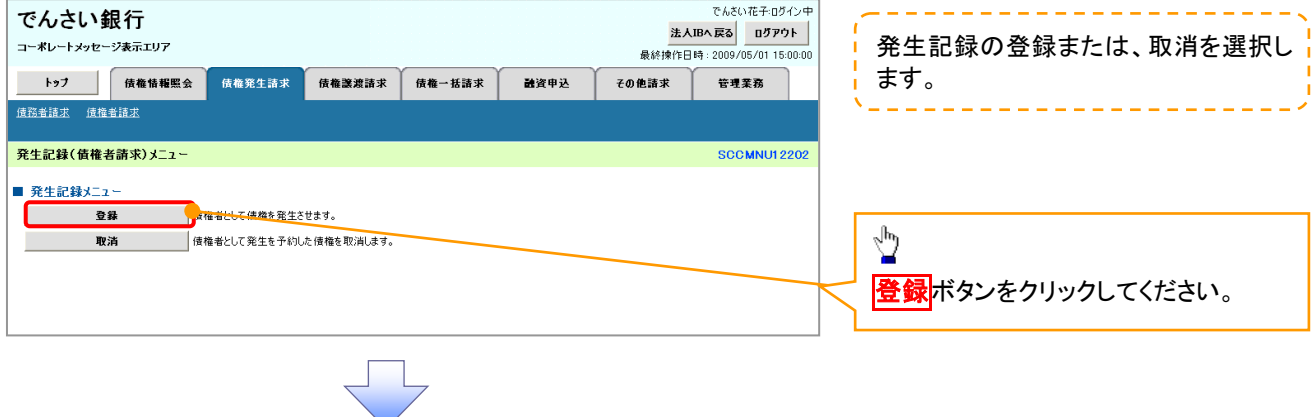

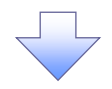

#### 3. 発生記録(債権者)請求仮登録画面

![](_page_4_Picture_2.jpeg)

# ●入力項目一覧表

# 決済口座情報(請求者情報)

![](_page_5_Picture_392.jpeg)

# 発生記録情報

![](_page_5_Picture_393.jpeg)

# 債務者情報(請求先情報)

![](_page_5_Picture_394.jpeg)

# 申請情報

![](_page_5_Picture_395.jpeg)

![](_page_6_Picture_0.jpeg)

#### 4. 発生記録(債権者)請求仮登録確認画面

![](_page_6_Picture_121.jpeg)

# 債権発生記録請求(一括)

#### 概要

- 一括して(まとめて)記録請求を行うことができます。一括記録請求が可能な記録請求は、発生 記録(債務者請求)、発生記録(債権者請求)、譲渡記録(分割記録含む)です。
- 担当者は一括記録請求を行う共通フォーマット形式※1の固定長ファイルをアップロードし、仮登録 を行います。 <sup>『</sup>P114『一括記録ファイルのアップロード手順』
- 承認者が仮登録を承認することで、一括記録請求が完了します。
- ✔ 登録したファイルの請求結果を照会することができます。
	- P116『一括記録請求結果の照会手順』
- 一括記録請求の一回の上限数は、1,000 件です。

#### 事前準備

一括記録請求を行う共通フォーマット形式※1の固定長ファイルを事前に作成してください。

# 一括記録ファイルのアップロード手順

<mark>> ログイン後、トップ画面の</mark>債権一括請求タブをクリックしてください。

![](_page_7_Figure_12.jpeg)

![](_page_8_Picture_0.jpeg)

![](_page_9_Picture_0.jpeg)

![](_page_10_Figure_0.jpeg)

# ●入力項目一覧表

# ◆検索条件

![](_page_11_Picture_162.jpeg)

![](_page_11_Figure_3.jpeg)

# 保証記録

概要

- 保有している電子記録債権に保証人を追加することができます。ただし、記録請求日(同日を 含め)から5銀行営業日(通知日を含む)以内に相手方からの承諾回答が必要です。 否認の場合または、5銀行営業日(通知日を含む)以内に回答がない場合は無効となります。
- 担当者は必要な項目を入力し、仮登録を行います。承認者が仮登録を承認することで相手方に 対象の電子記録債権の保証の承諾を依頼します。
- 事前準備
	- 保証を依頼する相手方の情報を事前に準備してください。
	- 保証人を追加する債権の債権情報を事前に準備してください。
- <mark>>ログイン後、トップ画面のその他請求</mark>タブをクリックしてください。
	- 1. その他請求メニュー画面

![](_page_12_Picture_99.jpeg)

![](_page_12_Picture_10.jpeg)

2. 保証記録メニュー画面

![](_page_12_Picture_12.jpeg)

![](_page_12_Picture_13.jpeg)

#### 3. 保証記録請求対象債権検索画面

![](_page_13_Picture_1.jpeg)

保証記録請求する債権

![](_page_13_Picture_2.jpeg)

# ●入力項目一覧表

# 決済口座情報(請求者情報)

![](_page_14_Picture_326.jpeg)

#### 検索条件

![](_page_14_Picture_327.jpeg)

### ◆記録番号検索条件(記録番号で検索する場合、指定する)

![](_page_14_Picture_328.jpeg)

# ◆詳細検索条件(金額、期日、信託記録有無、債務者口座情報で絞り込みができます。)

![](_page_14_Picture_329.jpeg)

#### 債務者情報(相手方情報)

![](_page_14_Picture_330.jpeg)

![](_page_15_Picture_0.jpeg)

#### 4. 保証記録請求仮登録画面

![](_page_15_Picture_221.jpeg)

保証記録の仮登録情報を入力します。

![](_page_16_Picture_0.jpeg)

#### 5. 保証記録請求仮登録確認画面

![](_page_16_Picture_2.jpeg)

# 変更記録

概要

- 「支払期日」、「債権金額」、「譲渡制限有無」を変更または、債権を削除する場合は、変更記録 請求を行います。
- 変更記録請求が可能なのは、(譲渡記録や保証記録等がない)発生記録のみの電子記録債権 です。
- 担当者は必要な項目を入力し、仮登録を行います。承認者が仮登録を承認することで相手方に 自身が保有している電子記録債権の変更の承諾を依頼します。
- 変更記録請求は、対象債権の債権者、もしくは、債務者から請求が可能です。記録請求日(同日 を含め)から5銀行営業日(通知日を含む)以内に相手方からの承諾回答が必要です。 否認の場合、または、5銀行営業日(通知日を含む)以内に回答がない場合は無効となります。
- 事前準備

変更または削除する債権の債権情報を事前に準備してください。

- <mark>≻ ログイン後、トップ画面のその他請求</mark>タブをクリックしてください。
	- 1. その他請求メニュー画面

![](_page_17_Picture_91.jpeg)

![](_page_18_Picture_0.jpeg)

3. 変更記録請求対象債権検索画面

![](_page_18_Picture_2.jpeg)

# ●入力項目一覧表

# 決済口座情報(請求者情報)

![](_page_19_Picture_345.jpeg)

### 検索条件

![](_page_19_Picture_346.jpeg)

# 記録番号検索条件(記録番号で検索する場合、指定する)

![](_page_19_Picture_347.jpeg)

# ◆詳細検索条件(金額、期日等で検索する場合、指定する)

![](_page_19_Picture_348.jpeg)

### 債務者/債権者情報(相手方情報)

![](_page_19_Picture_349.jpeg)

![](_page_20_Picture_0.jpeg)

### 4. 変更記録請求仮登録画面

![](_page_20_Picture_204.jpeg)

![](_page_21_Picture_0.jpeg)

#### 5. 変更記録請求仮登録確認画面

![](_page_21_Picture_2.jpeg)

# 支払等記録

#### 概要

- 口座間送金決済以外の方法で弁済された場合、支払等記録請求をおこなうことができます。
- 支払等記録請求には、「支払を行ったことによる記録請求」と「支払を受けたことによる記録請求」 があります。
- 担当者は必要な項目を入力し、仮登録を行います。「支払を行ったことによる記録請求」の場合、 仮登録後、承認者が承認し、相手方が承諾することで成立します。「支払を受けたことによる記録 請求」の場合、相手方の承諾回答は不要です。
- >ログイン後、トップ画面の<mark>その他請求</mark>タブをクリックしてください。
	- 1. その他請求メニュー画面

![](_page_22_Picture_91.jpeg)

![](_page_22_Picture_8.jpeg)

2. 支払等記録メニュー画面

![](_page_22_Picture_10.jpeg)

![](_page_23_Picture_0.jpeg)

-------

#### 3. 支払等記録請求対象債権検索画面

![](_page_23_Picture_2.jpeg)

## ●入力項目一覧表

# 決済口座情報(請求者情報)

![](_page_24_Picture_348.jpeg)

#### 検索条件

![](_page_24_Picture_349.jpeg)

### 記録番号検索条件(記録番号で検索する場合、指定する)

![](_page_24_Picture_350.jpeg)

### 詳細検索条件(金額、期日等で検索する場合、指定する)

![](_page_24_Picture_351.jpeg)

# 債務者/債権者情報(相手方情報)

![](_page_24_Picture_352.jpeg)

 $\sim 10^7$ 

![](_page_25_Picture_0.jpeg)

#### 4.支払等記録請求仮登録画面

![](_page_25_Picture_2.jpeg)

# ●入力項目一覧表

# 決済口座情報(請求者情報)

![](_page_26_Picture_384.jpeg)

# 支払等記録情報

![](_page_26_Picture_385.jpeg)

# 申請情報

![](_page_26_Picture_386.jpeg)

 $\angle$ т.

![](_page_27_Picture_0.jpeg)

### 5.支払等記録請求仮登録確認画面

![](_page_27_Picture_126.jpeg)

# 指定許可管理

#### 概要

- 指定許可先を登録すると「許可先」として指定した取引先以外からの請求をエラーとする機能 です。
- 担当者は必要な項目を入力し、仮登録を行います。承認者が仮登録を承認することで指定許可 登録が完了します。

事前準備

取引先の情報を事前に準備してください。

# 指定許可登録

<mark>>ログイン後、トップ画面の</mark>管理業務タブをクリックしてください。

1. 管理業務メニュー画面

![](_page_28_Picture_9.jpeg)

![](_page_28_Picture_10.jpeg)

2. 指定許可管理メニュー画面

![](_page_28_Picture_12.jpeg)

![](_page_29_Figure_0.jpeg)

![](_page_30_Picture_170.jpeg)

![](_page_31_Picture_0.jpeg)

### 6. 指定許可制限設定仮登録確認画面

![](_page_31_Picture_104.jpeg)

指定許可変更・解除 <mark>> ログイン後、トップ画面の<mark>管理業務</mark>タブをクリックしてください。</mark> 1. 管理業務メニュー画面 でんさい花子ログイン中 でんさい銀行 法人IBへ戻る ログアウト コーポレートメッセージ表示エリア トゥブ | 債権情報照会 債権発生請求 債権譲渡請求 債権一括請求 融資申込 その他請求 管理業務  $\sqrt{\frac{1}{2}}$ 管理業務メニュー SCCMNU12700 指定許可管理ポタンをクリックしてくだ ■管理業務メニュー さい。 ■ 過去のお取引を照会します。 ——<br> 揉作履歴照会 **──**<br> ̄┃金融機関または企業の操作履歴を照会します。 取引先管理 **──**<br>──お取引先の登録/変更/削除<u>/照会を行</u>います。 指定許可管理 い<br><mark>いな」を許可するお取引先制限について登録/変更/解除を行います。</mark> 利用者情報を照会します。 利用者情報照会 ユーザ情報管理 ■ユーザ情報の変更/更新/照会、及び、承認パスワードの変更を行います。 2. 指定許可管理メニュー画面  $\frac{1}{2}$ でんさい花子ログイン中 でんさい銀行 法人IBへ戻る ログアウト コーポレートメッセージ表示エリア 最終操作日時: 2009/05/01 15:00:0 指定許可制限設定の変更・解除ボタ

融資申込

その他請求

管理業務

**SCCMNU12703** 

トゥブ 債権情報照会 債権発生請求 債権譲渡請求 債権一括請求

<mark>● 指定許可制限設定の変更・解除 → PRAを</mark>許可するお取引先制限について変更または解除を行います。

取引を許可するお取引先を新規に設定します。

※指定許可制限機能とは、貴社に対するお取引(振出(発生)、譲渡、保証)を特定企業のみに制限することができる機能です。各取引毎に、許可先を設定できます。

指定許可管理メニュー

■ 指定許可管理メニュー

指定許可制限設定

ンをクリックしてください。

3. 指定許可先検索画面

![](_page_33_Picture_1.jpeg)

![](_page_34_Picture_0.jpeg)

#### 4. 指定許可制限解除仮登録画面

![](_page_34_Figure_2.jpeg)

#### 【指定許可先の変更をする場合】

5. 指定許可制限設定情報編集画面

![](_page_35_Picture_2.jpeg)

# 【指定許可先の解除をする場合】

6. 指定許可制限解除情報編集画面

![](_page_35_Picture_92.jpeg)

![](_page_36_Picture_0.jpeg)

7. 指定許可制限解除仮登録確認画面

![](_page_36_Picture_38.jpeg)

![](_page_37_Picture_0.jpeg)

#### 8. 指定許可制限解除仮登録完了画面

![](_page_37_Picture_71.jpeg)

![](_page_37_Picture_3.jpeg)

![](_page_37_Picture_4.jpeg)

# 取引履歴照会

#### 概要

- 過去の取引を照会することができます。
- 当日を含めた過去 92 日間の範囲で照会が可能です。
- 一覧で照会できる件数の上限は 2000 件です。
- 取引履歴照会を行うには、取引履歴照会権限と権限のある口座の範囲内で照会可能です。

# <mark>> ログイン後、トップ画面の</mark>管理業務タブをクリックしてください。

1. 管理業務メニュー画面

![](_page_38_Picture_82.jpeg)

#### 2. 取引履歴照会メニュー画面

![](_page_38_Picture_83.jpeg)

![](_page_38_Picture_11.jpeg)

![](_page_38_Picture_12.jpeg)

![](_page_39_Figure_0.jpeg)

# ●入力項目一覧表

◆検索条件

![](_page_40_Picture_272.jpeg)

 $\overline{\phantom{a}}$ 

# 操作履歴照会

- 概要
	- ✔ 過去の操作履歴を照会することができます。
	- 当日を含めた過去 92 日間の範囲で照会が可能です。
	- 一覧で照会できる件数の上限は 2000 件です。
	- 操作履歴をファイル(CSV形式)でダウンロードすることができます。
	- 操作履歴照会権限を持つユーザは、全ユーザの操作履歴を照会することができます。
	- 操作履歴照会権限を持たないユーザは、自分自身の操作履歴のみ照会できます。

# <mark>> ログイン後、トップ画面の</mark>管理業務タブをクリックしてください。

1. 管理業務メニュー画面

![](_page_41_Picture_10.jpeg)

![](_page_41_Picture_11.jpeg)

2. 操作履歴昭会メニュー画面

![](_page_41_Picture_13.jpeg)

![](_page_42_Figure_0.jpeg)

#### 3. 企業操作履歴照会画面

![](_page_42_Figure_2.jpeg)

債権譲渡請求(保証なし譲渡)(取扱いなし)

# 債権照会(開示)/詳細検索

#### 概要

決済口座情報や請求者区分(立場)を入力することで詳細検索を行うことができます。

- 発生請求を行った債権や保有している債権等の債権照会(開示)ができます。
	- 照会した債権の履歴情報を照会できます。
- 事前準備

記録番号、支払期日、請求日等が必要です。

# > ログイン後、トップ画面の<mark>債権情報照会</mark>タブをクリックしてください。

1. 開示メニュー画面

![](_page_49_Picture_86.jpeg)

![](_page_49_Figure_10.jpeg)

#### 2-2. 債権照会(開示)条件入力画面

![](_page_50_Picture_1.jpeg)

### ●入力項目一覧表

## 決済口座情報(請求者情報)

![](_page_51_Picture_473.jpeg)

#### 処理方式

![](_page_51_Picture_474.jpeg)

#### 検索方式

![](_page_51_Picture_475.jpeg)

#### 記録番号開示条件

![](_page_51_Picture_476.jpeg)

#### 立場/記録請求内容・請求日開示条件

![](_page_51_Picture_477.jpeg)

#### ご注意事項

※1 :検索条件の組み合わせにより、必須·任意·入力不可項目が異なります。詳細は、 『P159『検索条件 による入力項目表』

◈ 検索条件による入力項目表

入力項目の区分は「処理方式区分」、「開示方式・単位」の入力内容により、入力パターンがわかれます。  $F \nightharpoonup$ 

![](_page_52_Picture_648.jpeg)

![](_page_52_Picture_649.jpeg)

#### 【履歴情報(提供情報)の照会の場合】

![](_page_52_Picture_650.jpeg)

#### ご注意事項

- ※1 :相手先区分(相手立場)を指定すると入力可能となります。なお、いずれか 1 項目以上の入力は必須 となります。
- ※2 :提供情報開示の場合、発生記録情報の開示を行う場合に限り、任意で支払期日と債権金額(円)を 指定可能です。
- ※3 :必須入力項目の場合は範囲の双方へ入力が必要、任意入力項目の場合は範囲の片方のみの 入力も可能です。

### 【債権情報(記録事項)の照会の場合】

#### 3. 即時照会結果一覧画面

![](_page_53_Figure_2.jpeg)

超過した場合は、検索条件を変更して再検索を行っていただくか、一括予約照会を行ってください。 ※2 :開示方式・単位項目の「債権情報(記録事項)の照会 記録番号を条件に照会」または「債権 情報(記録事項)の照会 請求者区分(立場)を条件に照会」を選択した場合のみダウンロード可能 です。

### 【履歴情報(提供情報)の照会の場合】

4. 即時照会結果一覧画面

![](_page_54_Figure_2.jpeg)

### ご注意事項

※1 :即時照会(同期)における開示可能上限件数は 200 件までとなります。開示可能上限件数を超過した 場合は、検索条件を変更して再検索を行っていただくか、一括予約照会を行ってください。

![](_page_55_Picture_0.jpeg)

#### 開示結果の還元方法

![](_page_55_Picture_223.jpeg)

### 【一括予約照会(非同期)の場合】

6. 一括予約照会入力完了画面

![](_page_56_Picture_35.jpeg)

![](_page_56_Picture_36.jpeg)

![](_page_56_Picture_4.jpeg)

開示(一括予約照会(非同期))請求の完了となります。 照会結果の確認は請求結果通知の受信後、一括予約照会 結果一覧画面から照会結果をファイルでダウンロードしてくだ さい。手順については、 P164『一括予約照会(非同期)結果を確認する場合』

#### 【一括予約照会(非同期)結果を確認する場合】

7. 開示メニュー画面

![](_page_57_Figure_2.jpeg)

情報(記録事項)の照会 請求者区分(立場)を条件に照会」を選択した場合のみダウンロード可能 です。

# 通知情報(異例)

特殊な通知情報についての一覧を以下に示します。

通知情報(異例)

![](_page_58_Picture_189.jpeg)

# 承諾/否認の手順

概要

- 承諾が必要な請求がある場合、被請求者あてに承諾依頼通知が通知されます。
- 承諾依頼に対して、承諾を行うことで請求の成立となります。否認を行った場合、請求は不成立と なります。
- 承諾待ち一覧から、担当者が承諾仮登録や否認仮登録を行います。承認者が仮登録を承認する ことで完了します。
- 承諾依頼通知の受領後5銀行営業日以内で承諾を行うことができます。また、請求内容について 異議がある場合は、同一期間内に否認することもできます。
- 否認した場合、または否認も承諾もせずに5銀行営業日が経過した場合、請求は成立しません。
- ✓承諾が必要な請求は「債権発生請求(債権者請求)」「変更記録」「保証記録」「支払等記録(支払 を行ったことによる記録請求)」です。

>トップ画面の<mark>承諾待ち一覧</mark>ボタンをクリックしてください。

(例として債権発生請求(債権者請求)の仮登録を承認する流れをご説明します。)

1. トップ画面

![](_page_59_Picture_84.jpeg)

![](_page_60_Figure_0.jpeg)

# 【承諾をする場合】

4. 発生記録(債権者)請求承諾仮登録確認画面

![](_page_61_Picture_88.jpeg)

# 【否認をする場合】

6. 発生記録(債権者)請求否認仮登録確認画面

![](_page_62_Picture_95.jpeg)

# サービス利用のヒント

# 用語集

![](_page_64_Picture_185.jpeg)

![](_page_64_Picture_186.jpeg)

![](_page_65_Picture_222.jpeg)

![](_page_66_Picture_174.jpeg)

# 岩手銀行

![](_page_67_Picture_1.jpeg)